## x déjàvu

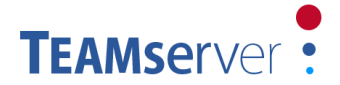

## **Updating TEAMserver Instructions**

The steps to follow in order to update an existing installation of TEAMserver depend on whether the installation was done manually or using the installer:

## **Updating using the installer**

1. Download the installer for TEAMserver v2.0.22 from <http://www.atril.com/sites/default/files/teamserver/Setup.2.0.22.exe>

2. Run the installer, and follow the instructions. Since the new version adds a new subwebsite, the installer has to perform a full installation (rather than doing a simple update which only replaces existing files). Because of this, you will be prompted for the install location and the SQL Server instance – make sure you specify the same values that were used in the previous installation.

## **Updating manually**

1. Download the latest SQL scripts from <http://www.atril.com/sites/default/files/teamserver/ManualUpdate.SQL.2.0.22.zip>

2. Extract the contents of the ZIP file, open the TEAMserver\_CreateDB.sql file in SQL Server Management Studio (connected to the SQL Server instance where the existing TEAMserver is located), and run the script.

3. Open the Services Manager (usually found in Control Panel > System > Administrative Tools > Services), and stop the Déjà Vu TEAMserver Tcp Listener service.

4. Download the latest manual update files from <http://www.atril.com/sites/default/files/teamserver/ManualUpdate.2.0.22.zip>

5. Extract the contents of the ZIP file to a temporary location, and then copy the extracted folders to the location where TEAMserver is currently installed (usually "C:\Program Files\ATRIL\Déjà Vu TEAMserver" or "C:\Program Files (x86)\ATRIL\Déjà Vu TEAMserver"), replacing the existing files.

6. Open the Services Manager (usually found in Control Panel > System > Administrative Tools > Services), and restart the Déjà Vu TEAMserver Tcp Listener service.

If you are upgrading from a version prior to v2.0.18, you will also need to:

7. Open the IIS Manager (usually found in Control Panel > System > Administrative Tools > Internet Information Services (IIS) Manager).

8. Expand the node for local web server and select the Application Pools node.

9. Add a new application pool name PersonalAppPool, and ensure that it is configured for Integrated mode and v4.0 of the .NET Framework. In the Advanced Settings for the application pool, ensure that the built-in NetworkService account is used for the pool's identity.

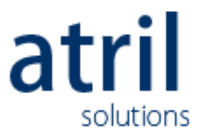

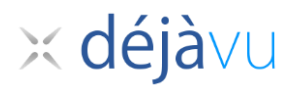

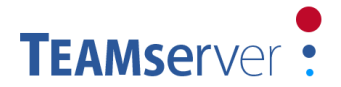

10. Expand the Sites node under the local web server node, and expand the node corresponding to the web site where TEAMserver is installed (usually the default web site). Expand the TEAMserver node, and you'll notice that there is a new subfolder called Personal with a different icon (meaning it has not yet been converted into an IIS application).

11. Right-click on that subfolder and select Convert to Application. In the dialog box that appears, click on the Select button, and select the application pool you created in step 9 (PersonalAppPool). Click on OK.

12. Edit the web.config file for the Personal application (usually found in C:\Program Files\ATRIL\Déjà Vu TEAMserver\Web\Personal\web.config), and modify the contents of the <connectionString> and <traceOutputFileName> tags to specify the correct values (you can copy these from the web.config files for the Admin application).

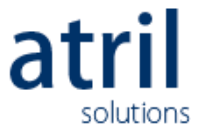